1

## **COMMENT ENREGISTRER DES RÉSERVATIONS SUR UNE PÉRIODE SELON UNE SEMAINE TYPE ?**

Cliquez sur le bouton **INDIVIDUS** > **Enfants** dans le bandeau de gauche

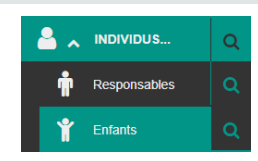

2

Dans la page qui s'affiche, recherchez puis cliquez sur le nom de l'enfant pour lequel vous souhaitez enregistrer des réservations en masse.

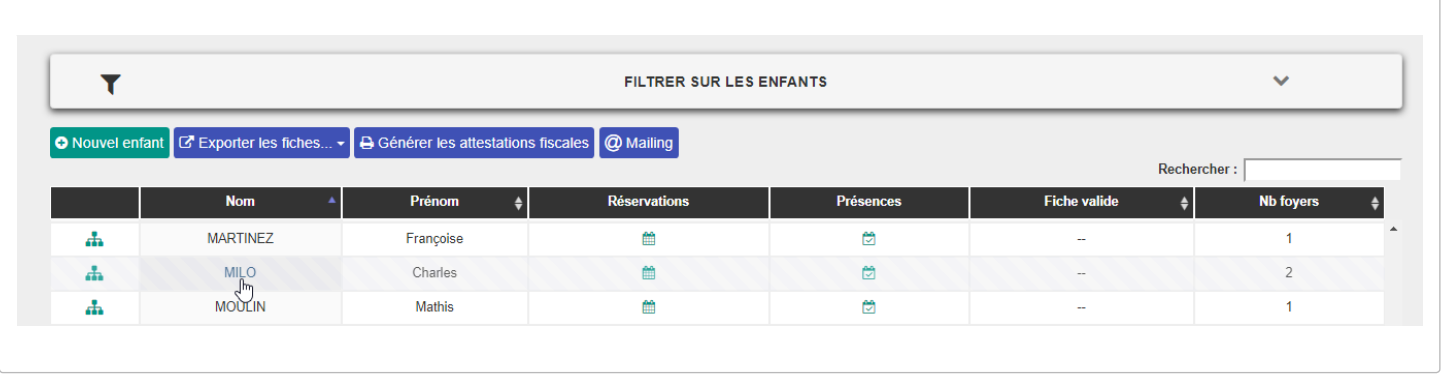

3

## ajouter des réservations en masse

Dans la fiche de l'enfant, dans l'encart *Mes prestations et mes réservations en masse*, cliquez sur l'icône + , situé à gauche de la prestation souhaitée.

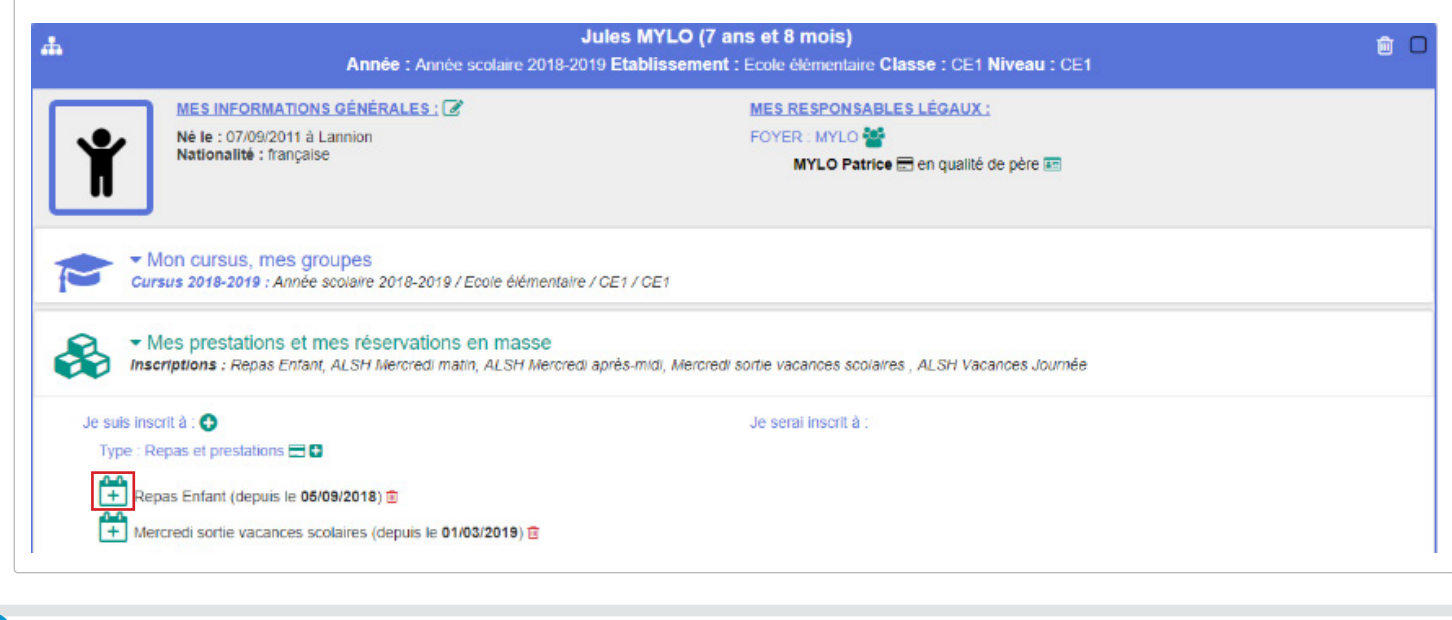

4

5

• Cochez les jours de la semaine sur lesquels vous souhaitez enregistrer des réservations, puis sélectionnez la période.

• Précisez si ces réservations viennent s'ajouter aux réservations existantes ou les remplacent (si non facturées) puis indiquez si nécessaire un critère supplémentaire d'enregistrement (semaine sur deux ou liste des semaines).

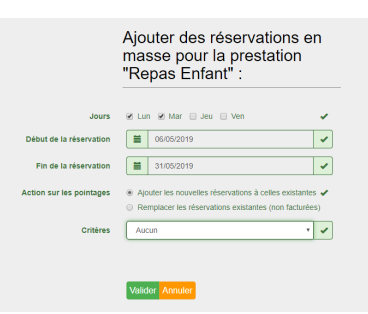

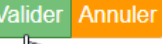

Cliquez enfin sur le bouton  $\frac{V \text{d} \text{lider}}{\sqrt{\frac{1}{m}}}$  pour enregistrer les réservations en masse.